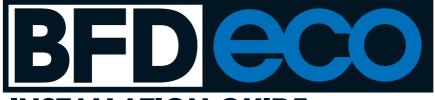

# **.INSTALLATION GUIDE**

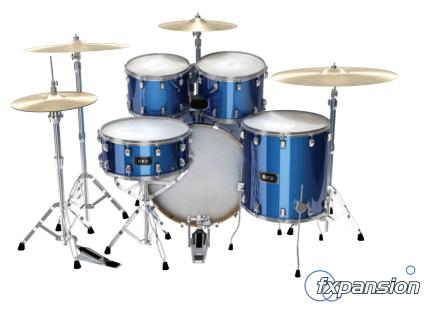

# Installing BFD Eco: Mac OSX 10.5 or above

Note: You MUST install from the DVD before installing any updates!

- 1. Insert the BFD Eco installer disc and open the new DVD image that mounts to your desktop
- 2. Double-click on the BFD Eco Installer OSX package.

3. You may need to enter an administrator password to continue.

4. The first screen of the installer is displayed – click Next to continue.

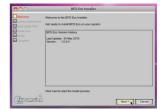

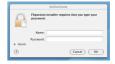

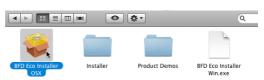

4. You must read and agree to the license conditions in order to continue. When you have ticked the 'I agree...' checkbox, click the Next button.

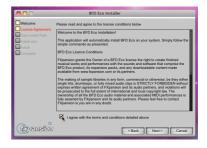

5. You now need to enter a location to which to install the audio data. We highly recommend installing onto a dedicated drive, or any drive that is not used for audio tracks or other streaming libraries at the same time as BFD Eco.

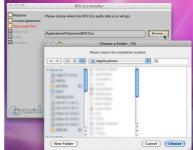

Click the Browse button to navigate to and choose a suitable location.

Click the Next button to continue.

6. BFD Eco can be installed in 3 sizes. The two smaller sizes install less velocity layers so the detail level is lower, but the hard disk and RAM footprint when using the sounds is also reduced.

| Small:  | approx. 2.2 GB |
|---------|----------------|
| Medium: | approx. 3.0 GB |
| Large:  | approx. 5.5 GB |

|           | BFD Eco Installer                                |
|-----------|--------------------------------------------------|
| Welcome   | Please choose the size of install you would like |
|           | Ful Kpiece<br>Small R                            |
| - 0       | 1978MB / 17.220B                                 |
| (Apansion | < Back Install Cancel                            |

Click the selector and choose the appropriate size, then click the Install button.

7. Installation will now commence. Please be patient, as installation can take a long time!

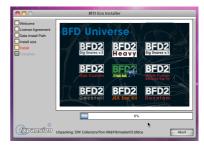

8. The installer asks if you want to check for updates at our website. It is highly recommended to use the very latest version of BFD Eco, as it is constantly being updated for optimum performance.

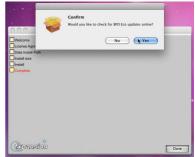

9. Once the installation has completed, click the Done button.

| 00                                                                            | BFD Eco Installer                              |      |
|-------------------------------------------------------------------------------|------------------------------------------------|------|
| Velcome Ucross Agreement Date Install Path anstall Path anstall Path Complete | Installation is complete. Enjoy using BFD Ecol |      |
| (typenston                                                                    |                                                | Done |

You are now ready to authorize BFD Eco – turn to page 11.

# Installing BFD Eco: Windows XP or later

Note: You MUST install from the DVD before installing any updates!

- 1. Insert the BFD Eco DVD and open its contents.
- 2. Double-click on the BFD Eco Installer Win.exe file.

3. You may see the following message after running the installer. Click the Run button to continue.

4. The first screen of the installer is displayed – click Next to continue.

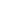

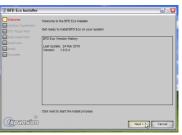

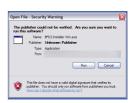

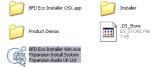

5. You must read and agree to the license conditions in order to continue. When you have ticked the 'I agree...' checkbox, click the Next button.

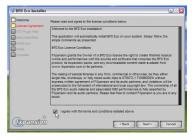

6. You now need to specify the location of your VSTplugins folder. The installer tries to detect your folder automatically.

If you require a different location for the VST plugin component of BFD Eco, click the Browse button to navigate to and select another location. Click Next to continue.

| 🕼 BFD Eco Installer                 |                                                                                                    |
|-------------------------------------|----------------------------------------------------------------------------------------------------|
| Welcome                             | Browse For Folder                                                                                                    |
| install size<br>ristall<br>Complete |                                                                                                    |
|                                     | Documents and Settings     Documents and Settings     Documents and Settings     Documents and Settings     Documents     Documents |
|                                     | Holder: Program Files Male New Folder OK Cancel                                                                                     |
| (typenston                          | < Back Next > Cancel                                                                                                    |

7. You now need to enter a location to which to install the audio data. We highly recommend installing onto a dedicated drive, or any drive that is not used for audio tracks or other streaming libraries at the same time as BFD Eco.

| 🕼 BFD Eco Installer |                                                   | S 3 2              |
|---------------------|---------------------------------------------------|--------------------|
| Velcome             | Please choose where the BPD Eco audio data is (or | will go)           |
| Data Install Path   | E:IProgram Files/FXpansion/BFD Eco                | Browse             |
| 🔲 install           |                                                   |                    |
| Complete            |                                                   |                    |
|                     |                                                   |                    |
|                     |                                                   |                    |
|                     |                                                   |                    |
|                     |                                                   |                    |
|                     |                                                   |                    |
| (Appension          |                                                   | lack Next > Cancel |

Click the Browse button to navigate to and choose a suitable location, then click the Next button to continue.

8. BFD Eco can be installed in 3 sizes. The two smaller sizes install less velocity layers so the detail level is lower, but the hard disk and RAM footprint when using the sounds is also reduced.

| Small:  | approx. 2.2 GB |
|---------|----------------|
| Medium: | approx. 3.0 GB |
| Large:  | approx. 5.5 GB |

| 🕼 BFD Eco Installer                                                           |                                                |        |
|-------------------------------------------------------------------------------|------------------------------------------------|--------|
| Velcome License Agreement VST Plugin Path Data Instal Path Instal Size Instal | Please choose the size of natel you would like |        |
| Complete                                                                      | Ful Proce                                      |        |
|                                                                               | 19700B / 141                                   | 7098   |
| (typenston                                                                    |                                                | Cancel |

Click the selector and choose the appropriate size, then click the Install button.

9. Installation will now commence. Please be patient, as installation can take a long time!

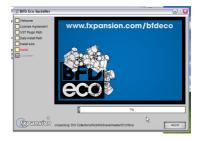

10. Before the installation is complete, you may see this message again. Click Run in order to continue with the installation.

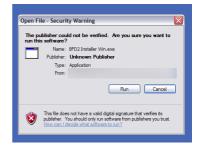

11. The installer asks if you want to check for updates at our website. It is highly recommended to use the very latest version of BFD Eco, as it is constantly being updated for optimum performance.

| 📽 BFD Eco Installer                                                               |                                            |      |
|-----------------------------------------------------------------------------------|--------------------------------------------|------|
| Velocme Locase Agreement VST Puge Path Date Instal Path Hatal alce Katal Complete | Headation is complete Dripy using BTD Exit |      |
| (typension                                                                        |                                            | Done |

Done N

28 BFD Eco Installer Installation is complete. Enjoy using BFD Ecol 12. Once the installation has /ST Plugin Path completed, click the Done button. (typension

You are now ready to authorize BFD Eco – turn to page 11.

# Authorizing BFD Eco: License Manager

The License Manager application is used to manage licenses and authorizations for BFD Eco and add-on BFD / BFD2 expansion packs for use with BFD Eco, as well as other FXpansion software products. To use our products, you need to authorize them to be run on your computer.

The computer on which you want to use the product does NOT need to be on the internet.

License Manager features 3 methods to get your new software authorized:

- · With License Manager and an internet connection on the same computer
- · With License Manager and an internet connection on a different computer
- Using a web browser and a generated Authorization Request file, on the same or a different computer
- **Note**: Authorization files generated from an Authorization Request file are unique to a single computer. An Authorization file is only valid on the computer that created the Authorization Request file.

# Starting the authorization

The best way to authorize BFD Eco is by launching the supplied standalone application. This is found in your **Applications** folder (Mac) or in **C:\Program Files\FXpansion\BFD Eco** (Windows). See Appendix 1 of the PDF manual for more details of the standalone application.

When BFD Eco detects it is not yet authorized, it runs License Manager automatically.

Once you have authorized the standalone application, all plugin versions are also authorized.

# **Running License Manager**

When BFD Eco launches and detects it has not yet been authorized, it automatically runs License Manager, or asks if you want to run it. However, you can also run it manually at any time:

Mac OS X: Applications / FX License Manager

Windows: Start • Programs • FXpansion • License Manager

### Enter your serial number

When License Manager runs, it may first prompt you for your BFD Eco serial number.

If it does so, type in your serial number, hit ENTER and then press the OK button.

Each time License Manager runs, it performs a quick system scan of installed FXpansion products to make sure any licenses are OK. This can take a few seconds on slower computers.

| License Manager                                                                                                    |           |                                                                                                    |
|----------------------------------------------------------------------------------------------------|-----------|----------------------------------------------------------------------------------------------------|
| 🕽 🖿 License Manager                                                                                                    | fxpansion |                                                                                                    |
| Please enter your serial number for BFD Eco<br>Your serial number should be in the following format:<br>ABCOE FORHJKUMON 12345-67850-12345<br>Once you have entered your serial number, init the 'OK' button to continue,<br>or hit 'Cancel' to return to the start page                                                                                                    |           | Approximation of the set of the set of the s |
| Cancel                                                                                                    | ОК        |                                                                                                    |
| Next Annual Section 2015<br>Section 2015 Section 2015<br>Section 2015 Section 2015<br>Section 2015 Section 2015<br>Section 2015 Section 2015<br>Section 2015<br>Section |           |                                                                                                    |
| License Manager version 1.1.11                                                                                                    |           | Hide help 🔌                                                                                                    |

# Authorizing a product

To begin authorizing a product, click the *Authorize and Activate* button.

At this point, you may be prompted for the serial number for the product. If so, type in the product's serial number, hit ENTER and then press the OK button.

Alternatively, if you already have additional expansion packs which you would like to use with BFD Eco, you can authorize all your products at once by clicking the **Authorize** 

|                                                        | ense              | Manager                 |                       | fxpansion                             |                                                                                                    |
|--------------------------------------------------------|-------------------|-------------------------|-----------------------|---------------------------------------|----------------------------------------------------------------------------------------------------|
| enstalled Products<br>Kodert<br>PFD Ece                | Nerect 3-<br>1024 |                         | jörint<br>Inveld auft | alited for stated purposed particular | Instance to the Topueses Loure<br>manager Tars<br>Content and Lorsex, any Topuese<br>and the topuese to the topuese to the topue<br>of the topuese the topue with a topue topuese<br>topuese in the topue with a topue topuese<br>the topuese to the topuese topuese to the top<br>manual and, don't and a strategistic<br>matching topuese to the topuese topuese<br>and topuese topuese topuese to the topuese<br>matching topuese topuese to the topuese<br>comparison the topuese topuese to the top<br>comparison to the topuese topuese to the top<br>comparison to the topuese topuese to the topuese<br>comparison to the topuese topuese to the topuese<br>comparison to the topuese topuese to the topuese<br>comparison to the topuese topuese to the topuese<br>comparison to the topuese topuese to the topuese<br>comparison to the topuese topuese to the topuese<br>comparison to the topuese topuese to the topuese<br>comparison topuese to the topuese topuese to the topuese<br>comparison to the topuese topuese to the topuese<br>comparison to the topuese topuese to the topuese<br>comparison to the topuese topuese to the topuese<br>comparison to the topuese topuese to the topuese<br>comparison to the topuese topuese topuese topuese topuese<br>comparison topuese topuese topuese topuese topuese topuese<br>comparison topuese topuese topuese topuese topuese topuese<br>comparison topuese topuese topuese topuese topuese topuese<br>comparison topuese topuese topuese topuese topuese topuese<br>comparison topuese topuese topuese topuese topuese topuese topuese<br>comparison topuese topuese topuese topuese topuese topuese topuese<br>comparison topuese topuese topues |
| inport an coloring authorizad<br>Authorize al products |                   | en a different computer | Authorize & a         | their 573 Eco                         | Impair<br>If you generated as authorization required<br>file on the computer you're using your, using<br>a statement authorization process on a<br>different existence, sith "Statement layers<br>above the Authorization process."<br>The window at the location aground and<br>during the subinization process.<br>The window at the location aground and<br>displays statement allocation and mesages<br>from the Table for structure process.                                                                                                    |

*all products* button instead. Note that this method only works for products whose serial numbers have been detected by License Manager or entered into it manually. If you haven't entered the serial number for a product, you will need to authorize it individually.

You will be asked to choose an authorization method from the following:

#### 1. Online, automatically

The quickest and easiest way of getting your software authorized. However, it requires that your computer be connected to the Internet directly or via a transparent (non-Proxy) firewall.

#### 2. Via your Web browser

Uses your Web browser for authorization. Intended for aggressively firewalled or proxybased internet connections such as in the workplace or at academic institutions.

#### 3. Via another computer

Generates an Auth Request file, which can be used to obtain an Authorization file on a separate internet enabled computer. The Authorization file is then used to authorize the original machine.

| 🗯 License M                          | anager                                                                      | fxpansion |                                                                                                    |
|--------------------------------------|-----------------------------------------------------------------------------|-----------|----------------------------------------------------------------------------------------------------|
| Please choose an authorization metho | Colors, automatically<br>Vita your Vite Instrument<br>Vita another computer |           | Choose the webbid you want to use to<br>adhronory put a thread.<br>If this compare is a consolid of the Interna-<br>tive incomment you by Choose<br>and Adhronory Sector (Sector ( |
| Callor                               |                                                                             |           | Internet, or you are having tachilical<br>officially, you was added to choose the<br>Manuality, or via a different compater<br>method. The Locane lineager will be<br>origin an Automotation Report for on you<br>wanther compater, and shows famality<br>another compater, and shows famality<br>and afferent compater. An explored famality<br>processed, you will be goes as a<br>Automation for program bas to the                                                                                                    |

## **Option 1. Online authorization**

1. To begin authorizing online, choose *Online, automatically* as the authorization method.

| Cikese linnger                                                                                                    | · ^                                                                                                    | G 0.                                                                                                    |
|----------------------------------------------------------------------------------------------------|----------------------------------------------------------------------------------------------------|----------------------------------------------------------------------------------------------------|
| 🖉 🖿 License Manage                                                                                                    | r fxpansion                                                                                                    |                                                                                                    |
| Current Users Type sheatly have an excert or to the Figuresian sheatly character entry your light details Useranter Later Later Types have fogstion your lagh details, did here Types have fogstion your lagh details, did here Types have fogstion your lagh details | New Users<br>Fyror are a new Figuratio continue plassic cited. the<br>Create a new account funition to set up an account<br>Create a new account | To address your advectes you would be<br>address that the Program of the program of the<br>program of the program of the program of the<br>program of the program of the program of the<br>program of the program of the program of the<br>program of the program of the program of the<br>program of the program of the program of the<br>program of the program of the program of the<br>program of the program of the program of the<br>program of the program of the program of the<br>program of the program of the program of the<br>program of the program of the program of the<br>program of the program of the program of the<br>program of the program of the program of the<br>program of the program of the program of the<br>program of the program of the program of the program<br>of the program of the program of the program of the program<br>of the program of the program of the program of the program<br>of the program of the program of the program of the program<br>of the program of the program of the program of the program<br>of the program of the program of the program of the program of the<br>program of the program of the program of the program of the program<br>of the program of the program of |
|                                                                                                    |                                                                                                    |                                                                                                    |
| License Manager version 1.1.11                                                                                                    | 10                                                                                                    | Hide help 🤘                                                                                                    |

2. On the next page, you are prompted for your FXpansion web site user name & password. Enter it and go to step 4.

3. If you don't have an account, click *Create a new account* on the right; if you've forgotten your details or you aren't sure if you have an account, click the *Retreive Login Details* link.

The *Create a new account* button opens your Web browser to a short form on our Web site. Once you've

created an account, return to the License Manager and log in with your new details.

**4.** The License Manager connects to our server. If it cannot connect, it reports an error message. This is either because our server is down or there is a firewall block or fault with your internet connection.

You should try the Via your Web browser authorization method described below.

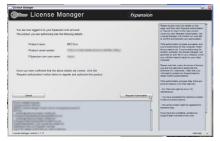

5. Once the License Manager has logged in, you are given a confirmation screen detailing the product, the serial number and your user account name.

Click *Request Authorization* – the authorization process completes, and, all being well, your software is ready to use!

### Option 2. Authorization via your Web browser

1. To authorize via your Web browser, choose *Via your Web browser* as the authorization method.

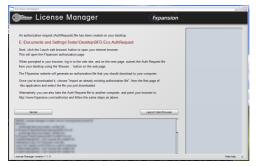

2. License Manager creates an Authorization Request file on your Desktop -- for example, "BFD Eco. AuthRequest" -- and prompts you to launch your Web browser.

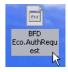

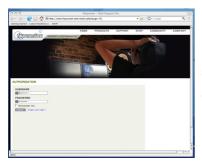

Note: If for some reason your browser fails to launch, you should launch it manually and point it to:

### http://www.fxpansion.com/authorize

**3.** You are now be prompted to log in to your user account, or create a new account if you don't have one yet.

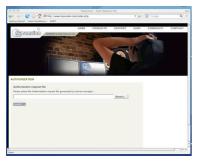

| Look in 1             | authorizati             | · · · · · · ·            | (xpansion                                                                                                    |                                                                                                    |
|-----------------------|-------------------------|--------------------------|----------------------------------------------------------------------------------------------------|----------------------------------------------------------------------------------------------------|
| Ny Tacar<br>Documents |                         |                          | Restort adversaries<br>Restort adversaries<br>Restort a | Control and account user of the anyone of the second second secon |
|                       | le name.<br>Ies al type | 910 Eco, SIIZI NODPOLAUN | Open a BPD Ece Provide an auto-<br>computer to<br>Cancel a BPD Ece                                                                                                    | orization request<br>re-using none, and<br>for process on a                                                                                                    |
|                       |                         |                          | Ven Log<br>different reading, elicit<br>and an entropy reading application<br>barring the automation<br>that an elicit and the state<br>that are in the state<br>that are in the state that are in the state<br>that are in the state that are in the state<br>that are in the state that are in the state<br>that are in the state that are in the state<br>that are in the state that are in the state that are in the state<br>that are in the state that are in the state that are in                                                   | reation file", and<br>was generated<br>process.<br>In of the screen<br>in and ressages<br>server, and is                                                                                                    |

4. Once you've logged in, or created an account and logged in, you are prompted to select the Authorization Request file. Click the **Browse...** button, and, when the file dialog pops up, choose the Authorization Request file that was created by the License Manager earlier.

Then click the **Submit** button – the server now processes your authorization request.

If successful, you are prompted to download the Authorization file – choose **Save to Disk** and save it to your desktop (if you are using Mac OSX Leopard, downloaded files go to the Users/cuser>/Downloads folder).

5. Close your web browser and return to the License Manager application. On the main screen, click *Import an existing authorization file*. Select the Authorization file you just downloaded to your desktop, (it ends in ".Auth"). The License Manager imports the Authorization file, and your software is now authorized and ready to use.

**Note:** The Authorization file you need to import is NOT the same file as the Authorization Request generated by License Manager.

To reiterate, the file you need to import is the one you downloaded to your desktop from your web browser (ending in ".Auth"), NOT the file that License Manager generated (ending in ".AuthRequest").

# Option 3. Authorizing via a different computer

This method is somewhat more time consuming, and should only be used if the machine on which you need to authorize your software does not have an internet connection of any kind.

1. To authorize via a different computer, choose *Via another computer* as the authorization method.

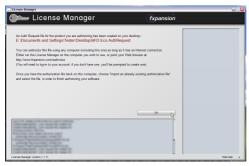

2. License Manager creates an Authorization Request file on your Desktop -- for example, "BFD Eco. AuthRequest".

**3.** You need to take this file to an internet-connected computer (via local network, floppy disk, thumb drive, CDR, Zip disk etc.).

A small USB thumb drive can be bought for around \$10 at any electronics retailer and is ideal for this.

4. Once you are at the other, Internet-connected computer, you have one of two options -- you can either download License Manager from our website and install on that computer, or you can simply use your web browser.

#### <u>Using License Manager</u>

Once you've downloaded and installed License Manager on your internet-connected computer, run it and choose *Authorize a different computer*.

You are prompted to select the Authorization Request file – choose the file on your USB drive and then follow the instructions in the 'Option 1: Online Authorization' guide above.

When the process completes, an Authorization file is generated on your Desktop. You now need to copy this file to your thumb drive (or floppy, etc.), and take it back to your non-internet-connected machine.

Using a web browser

Instead of installing and using License Manager, you can use a web browser (Firefox, Safari, Internet Explorer etc.) on your internet-connected computer and open the following page:

### http://www.fxpansion.com/authorize

.. and follow the instructions for 'Option 2: Authorization via your Web browser' above.

When the authorization process completes, download the Authorization file from our web server directly to your thumb drive (or floppy, etc.) and take it back to your non-internet-connected machine.

5. Whichever method you used above, you now need to import the generated Authorization file back into License Manager in order to complete the authorization process.

On the main screen of License Manager, click the *Import an existing authorization* button, and point it at the file on your thumb drive (or floppy, etc.)

License Manager imports the license file, and your software is ready to use.

# Other functions in the License Manager application

#### **Delete Authorization**

This can be used to remove an Authorization from your computer – for example, if you are uninstalling the associated software.

### Refresh

This refreshes the list of installed products and their status.

#### View Log

This opens a detailed log of License Manager's activity in Notepad (Windows) or TextEdit (Mac OSX). You can then copy and paste from there to your email application, if our Tech Support team needs this information.

# Possible problems during authorization

We issue only a certain number of authorizations per serial number, and a serial number can only belong to one user. We appreciate these restrictions can be inconvenient in some circumstances – however, preventing abuse of the license helps keep prices down, and facilitates continued development, free updates and responsive technical support.

You may encounter the following problems:

### • Your serial number is registered to a different account.

Your serial number belongs to you - it identifies you as the legitimate owner of the software. As such, only one person can be the owner of a given serial number, and only that user account can generate authorizations based on that serial number. Occasionally, users end up with more than one account, with some serials registered in one and some in another. If this applies to you, contact our support team to resolve the situation.

### • Too many authorizations have been issued for a serial number.

If you've run out of authorizations (perhaps if you've installed the software on several different computers, or if you reinstall or upgrade your computer hardware frequently), you will need to contact our technical support team at:

### www.fxpansion.com/support

# After authorization is complete

- Once you have authorized BFD Eco, you are ready to use it, whether as a standalone application, or as a plugin within a compatible host. On DVD1, you'll find projects for most popular hosts with BFD Eco launched and ready to use.
- The BFD Eco manual is supplied as a PDF file, and can be launched from the BFD Eco Help menu. It is vital to read the manual in order to get the most out of BFD Eco!

## Software updates

We highly recommend that you should check our site for updates as soon as possible. BFD Eco is constantly under development in order to increase its performance.

If you encounter a problem with the software, it is very likely that the issue will be fixed by simply updating to the latest version available on our website.

### Important note about expansion packs

You MUST authorize any expansion packs you own if you want to use them in BFD Eco. See the BFD Eco FAQ for up-to-date information on using expansion packs with BFD Eco.

# Troubleshooting

If you encounter any unresolvable problems during the installation or authorization process, please follow these steps:

1. Consult the BFD Eco FAQ, which is frequently updated with current issues and advice.

### www.fxpansion.com/bfdecofaq

 If you cannot resolve your problem with the information provided in the FAQ, please contact our technical support team, who will endeavour to get you up and running as quickly as possible.

Please note that you must register your copy of BFD Eco before being able to receive support.

### www.fxpansion.com/support